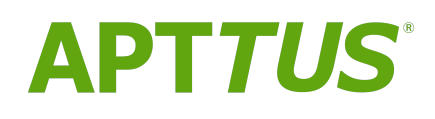

# Rebate Management On Salesforce Spring 2018 User Guide

23 April 2018

# **Table Of Contents**

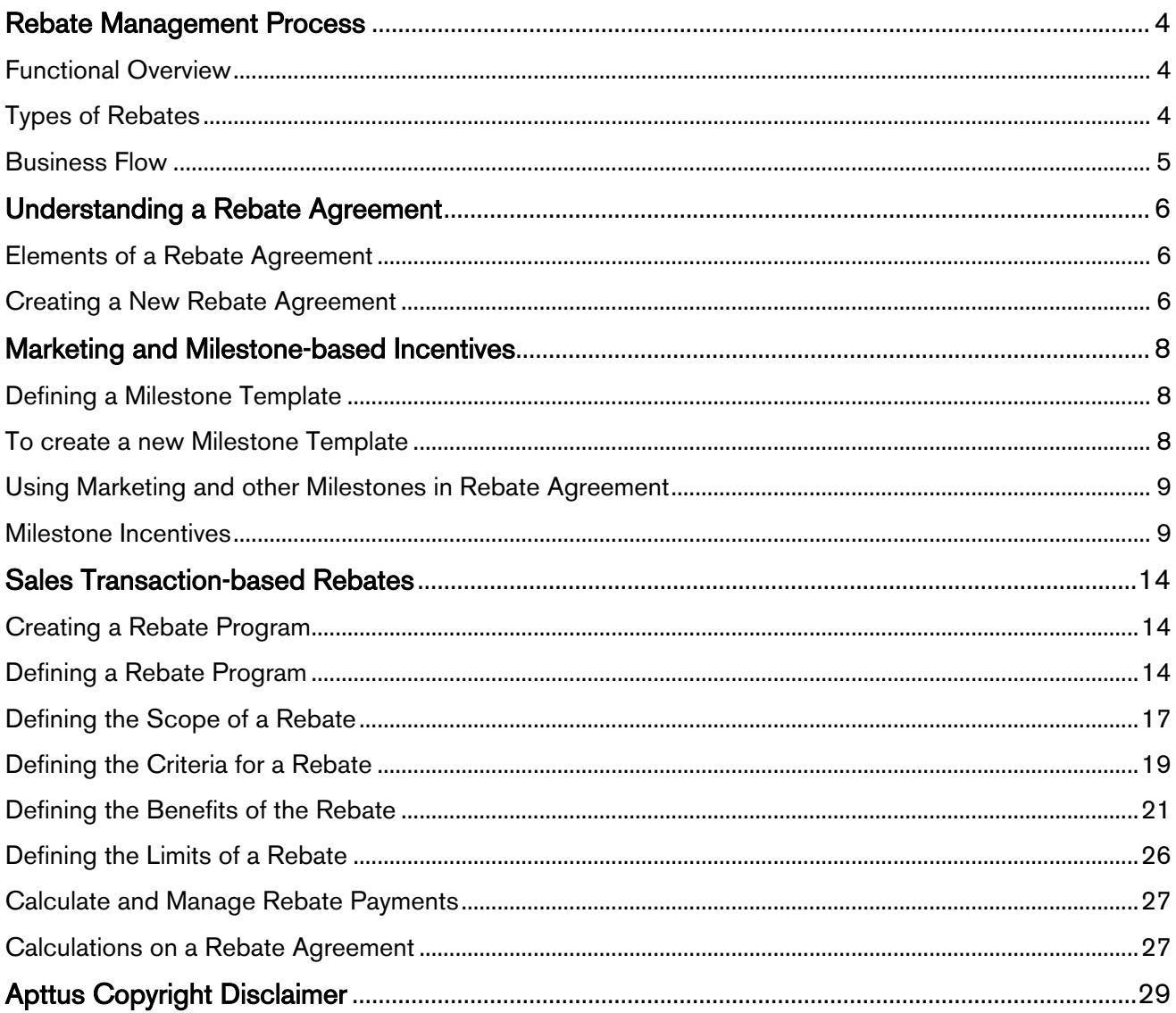

Rebates are a type of sales promotion that marketers use primarily as incentives or supplements to product sales. A rebate is an amount you or your company pays your customers to reduce, return, or refund for purchased products.

Your organization can work in conjunction with other retailers, partners, and manufacturers of the selected product to incentivize its sale with one or more rebates.

You can also create a Rebate Agreement to negotiate the terms and conditions of the rebate. You can now create such rebates and associated Rebate agreements using Apttus Rebate Management.

With Apttus Rebate Management, you can

- Define the Criteria, Benefit, and Beneficiary
- Negotiate Rebate Agreement
- Calculate the periodic rebate schedule line items for each period for each customer, product, or program
- Calculate the Roll up required to execute the Rebate Programs
- Generate Estimated Rebate payout
- Load Actual Transaction Volume for Each Rebate Program
- Generate Actual Rebate Payout

With the Apttus Rebate Management User Guide, you can quickly find out how Apttus Rebate Management works and how you can manage your organization's and your customers' Incentive requirements.

For Rebate Administrators, this guide explains how to:

- Calculate estimate payouts
- Generate payouts

For Customers or Sales Representatives, this guide explains how to:

- Negotiate Marketing Incentive Milestones
- Negotiate Rebate Agreements
- Request for Approvals
- Get customer signatures on the Rebate Agreement
- Submit sales data
- Submit proof of milestone completion
- Review and settle Rebate payments

For a Marketing Managers, this guide explains how to:

- Migrate external sales data
- Create Price Dimensions
- Create data Rollups
- Create Rebate Programs
- Create Milestone Incentive Programs

The chapters and topics in this guide are organized in the order you must configure the Apttus Rebate Management application, define fields, settings, and preferences to generate an Invoice.

## <span id="page-3-0"></span>Rebate Management Process

This page explains you the following components in Apttus Rebate Management:

- [Functional Overview](#page-3-1)
- [Types of Rebates](#page-3-2)
- [Business Flow](#page-4-0)

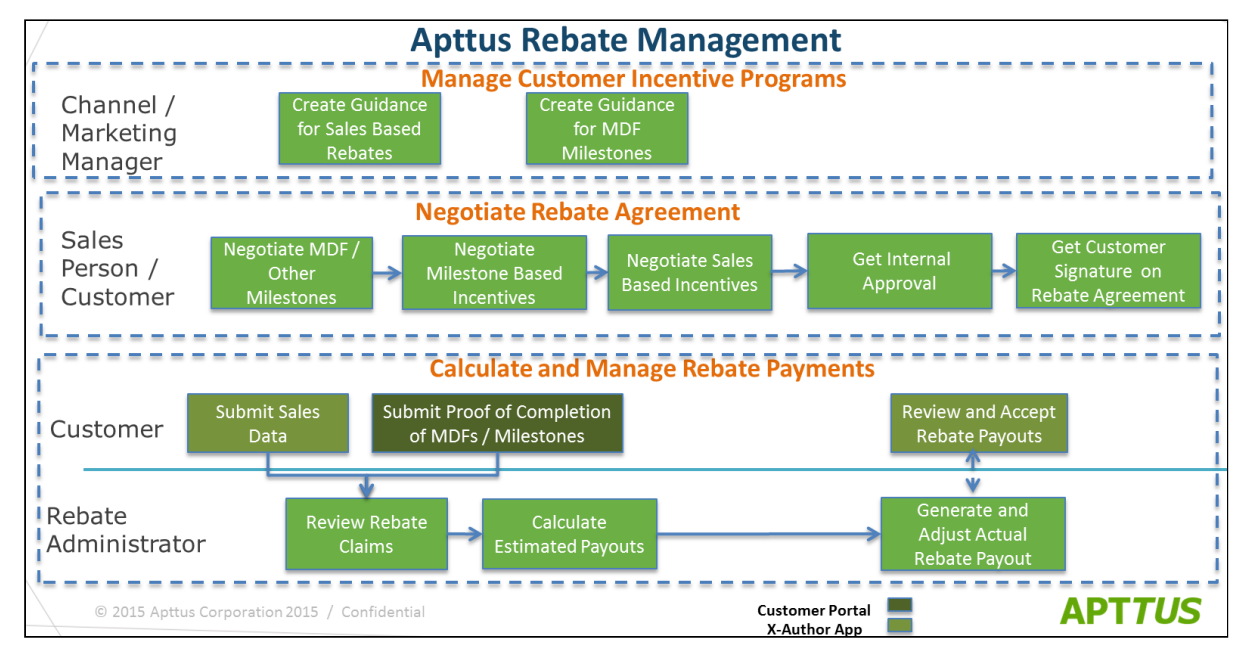

## <span id="page-3-1"></span>Functional Overview

The new release of Apttus Rebate Management involves simplified user experience, standard product support for advance rebate management use cases and end-to-end Rebate Management Processes.

The advanced capabilities covered in this release enable our different actors to perform multiple tasks as per their roles and responsibilities. The actors involved are:

- Marketing Manager responsible for creating the milestones and incentives for the intended customers.
- Sales representative responsible for presenting, negotiating and finalizing the incentives and milestones in the Rebate Agreement.
- **Rebate Administrator** responsible for configuring Rebate programs and performing the calculations of the estimated and actual Rebate Payouts.

## <span id="page-3-2"></span>Types of Rebates

In Apttus Rebate Management, there are basically two types of rebates:

- [Marketing Development Funds \(MDFs\) and Milestone Based Rebates:](#page-7-0) Marketing Development Funds (MDFs) are a type of Marketing Incentives, which are generally paid to the partners (such as Distributors, Retailers, or OEMs) to promote marketing activities on behalf of the vendor and thus to increase sales. • [Sales Transaction-based Rebates](#page-13-0): Sales transaction-based Rebates are based on the historical data
- of your customer's purchase, based on factors like Periodic Volume and Revenue.

### <span id="page-4-0"></span>Business Flow

- 1. Create Guidance for Sales-based Incentives and Milestones
	- a. The Marketing Manager creates the Rebate programs, Milestone based Incentives, and Templates.
	- b. The Sales Representative creates a copy of these rebates programs, milestone-based incentives, and templates in a rebate agreement.
- 2. Negotiate pricing and MDF in Rebate Agreement
	- a. The Sales Representative uses his negotiation skills to convince the customers to agree to the pre-defined marketing-based milestones and sales-based incentives in the Rebate Agreement. If the agreement is modified, he coordinates with the Marketing Manager and higher management for internal approvals.
	- b. Once the milestones and terms are finalized, the sales representative receives the signature from the customer and finalizes the agreement.

#### 3. Calculate Estimated and Actual Rebate Payout

a. Once the Rebate agreement is activated, the Rebate Administrator calculates the estimated and actual Rebate Payouts based on the transaction data of the customer.

## <span id="page-5-0"></span>Understanding a Rebate Agreement

A rebate agreement represents a contract between your organization and your customers that defines the terms and conditions of a discount that you agree to pay after the purchase of a product.

The Rebate agreement includes details such as the recipient, value, validity, and the payout process.

For example, you are a marketing manager for a software company and you have configured a rebate plan for specific products from your catalog. The discount which is valid for a specific time period is based on a customer's sales volume. You must create a rebate agreement that is valid over a period of two years. In the agreement, you stipulate that you will grant your customer a 1% discount on purchases made of a specific product during this time. You agree to pay the discount on a monthly basis.

Let us now break down this agreement into its elements to understand the procedures to create such a document. You must complete all the prerequisite procedures and set up a rebate program before you create a Rebate Agreement.

Let us look at a sample Rebate Agreement and understand all of its components.

### <span id="page-5-1"></span>Elements of a Rebate Agreement

You generate a Rebate Agreement for the Customer's account. The Rebate Agreement that you generate inherits the values of several fields that you define in the Customer Account page.

Along with the finance team in your organization, you must identify what information you want to present to your customers in the Rebate Agreement that you send. You must then create a template to present those details in the Rebate Agreement that you generate.

### <span id="page-5-2"></span>Creating a New Rebate Agreement

To create a new Rebate Agreement,

- 1. Click All Tabs  $(\pm)$  > Agreements > New.
- 2. To define the Record Type, select one of the following options from the picklist, such as NDA, Rebate Agreement, MSA.
- 3. Click Continue.
- 4. To define the Status Category, select one of the following options from the picklist. Ideally, you must choose In Draft.
- 5. Click Continue.
- 6. Enter values for mandatory fields, such as Agreement Name, Agreement Start Date, and Agreement End Date.
- 7. Click Save.

Have a look at the sample rebate agreement in the image below.

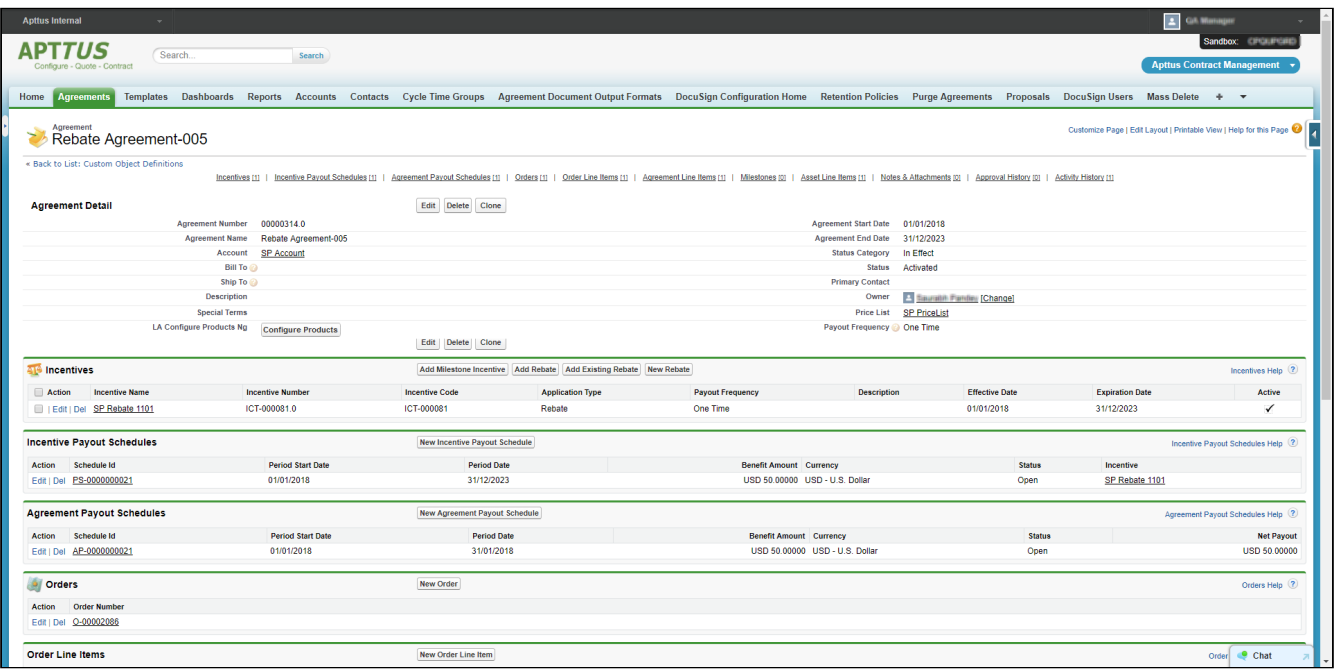

Refer to Apttus Contract Management User Guide to understand the significance of each field.

In the Incentive related list, you must create a record by creating a new Rebate record or use an existing Rebate record. Details about Rebate programs are available in [this](#page-13-1) section.

## <span id="page-7-0"></span>Marketing and Milestone-based Incentives

Marketing Development Funds (MDFs) are a type of Marketing Incentives, which are generally paid to the partners (such as Distributors, Retailers, or OEMs) to promote marketing activities on behalf of the vendor and thus to increase sales.

Overall goal of this feature is to increase the market share, product sales and revenue for the company.

The Marketing Manager can create incentive-based Marketing Development Funds. A Rebate Agreement contains Marketing Milestone and the incentive-based Marketing Development Funds. The Sales Representative can negotiate these milestones and incentivize the customers once the customer submits the proof of completion of these milestones. Milestones are not considered when calculating the rebate at this time.

The Sales Representative uses the Rebate Agreement for negotiations which are created using the Milestone Templates.

## <span id="page-7-1"></span>Defining a Milestone Template

Milestone Templates are used as a base/skeleton for generating Rebate Agreements. The Sales Representative uses the Rebate Agreement for negotiations of the Milestone Incentives and MDFs with the customers.

### <span id="page-7-2"></span>To create a new Milestone Template

- 1. Go to All Tabs  $(+)$  and search for Milestone Templates.
- 2. Enter the requisite details as described in the following table:

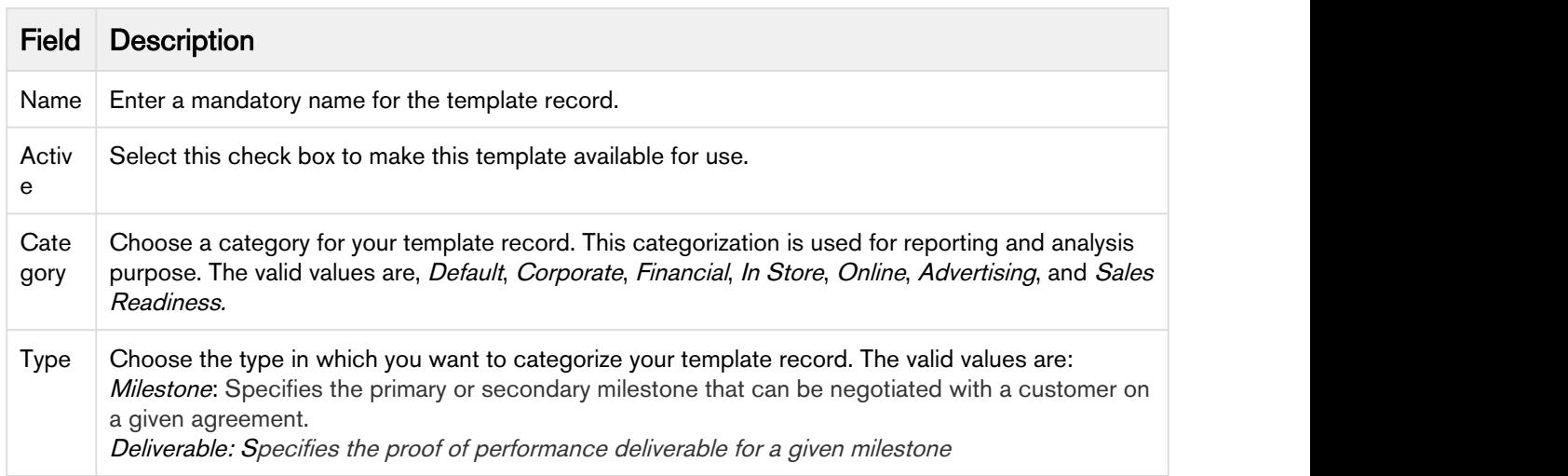

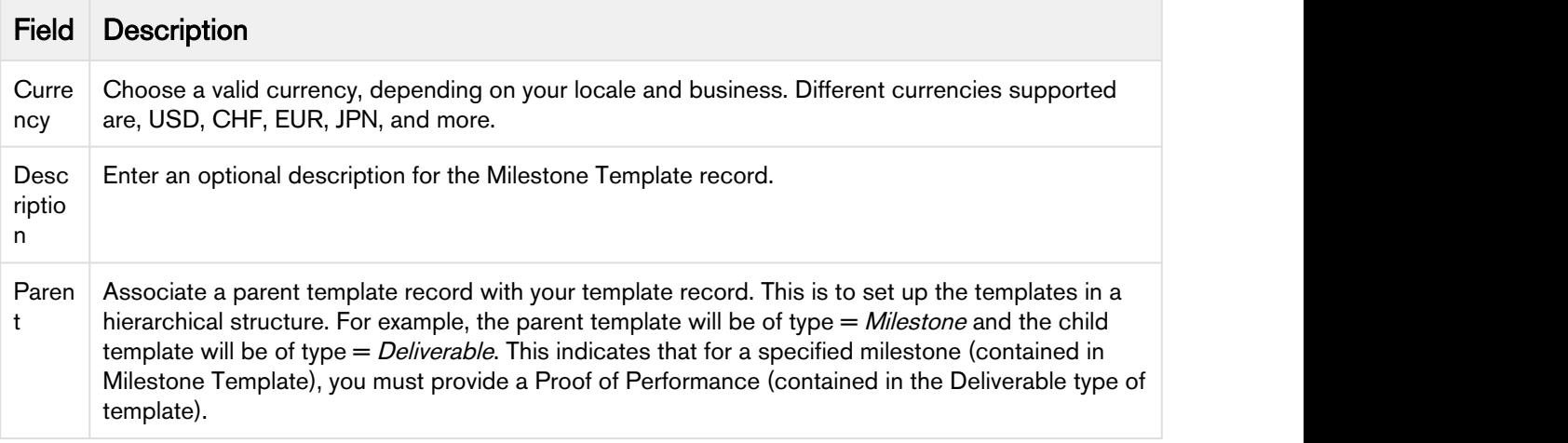

## <span id="page-8-0"></span>Using Marketing and other Milestones in Rebate Agreement

As a Sales Rep, before you start the negotiation process for a rebate agreement, you can add milestones to rebate agreement. For this, you might create new milestones or use a copy of an existing milestone in your Rebate Agreement.

### <span id="page-8-1"></span>Milestone Incentives

A Milestone is an incentive or a disincentive for significant and predefined points in the development of an agreement. Each Milestone is an agreement requirement that is in addition to the overall compliance and completion of every parameter in the agreement. Milestones also account for the completion date and liquidated damages.

For example, you create an agreement with a specified completion date; however, there may also be an earlier date specified by which a portion of the roadway or a bridge must be open to traffic. This earlier date is a milestone, and specific penalties (disincentives) or rewards (incentives) will apply. An agreement may have one or more milestones.

### Defining a Milestone Incentive

- 1. Click All Tabs  $(\blacksquare)$  > Agreements and search for your agreement record for which you want to create a Milestone Incentive.
- 2. Search for Incentives related list and click Add Milestone Incentive.
- 3. On the Incentives information page, define values for the fields described in the following table.

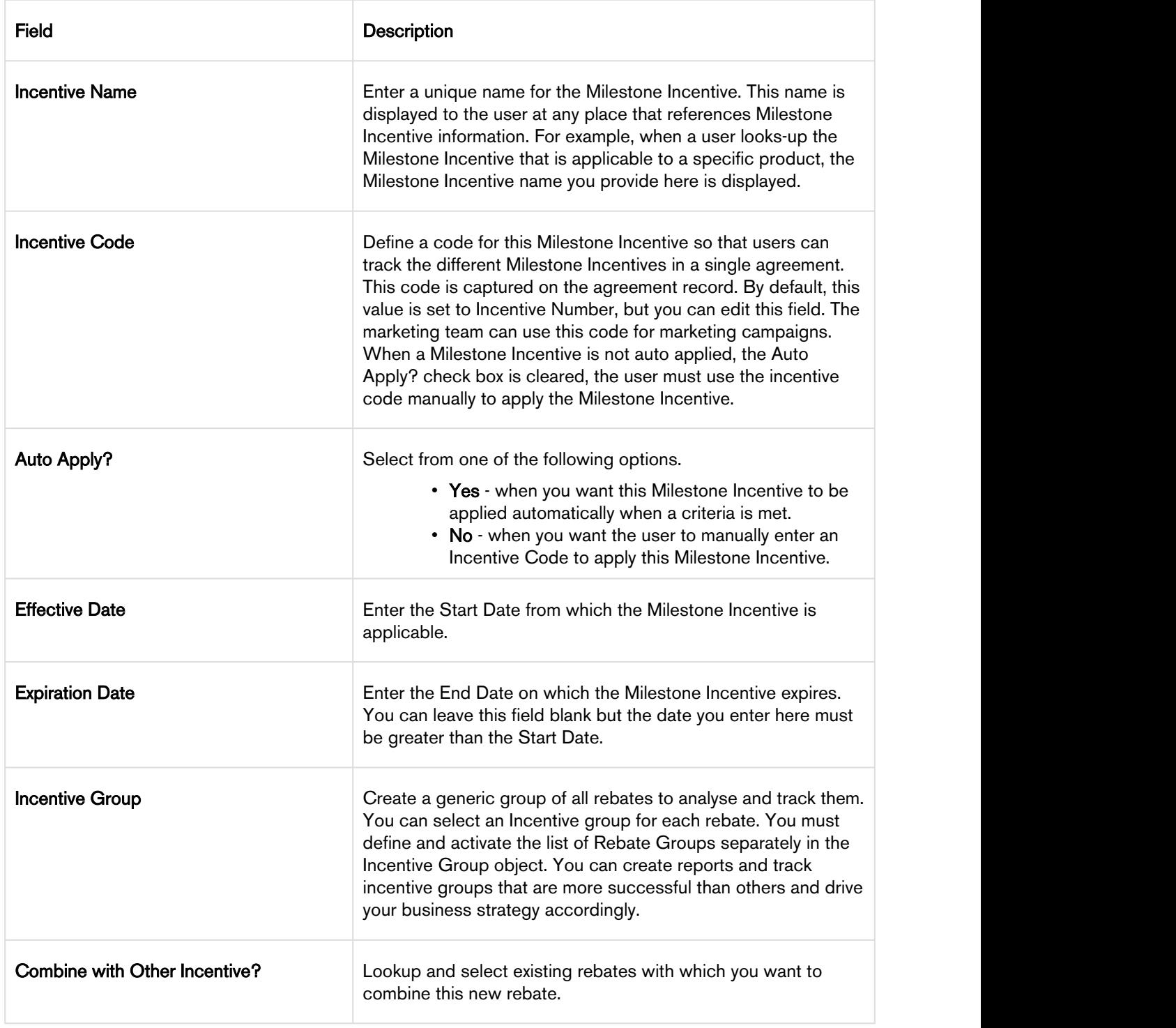

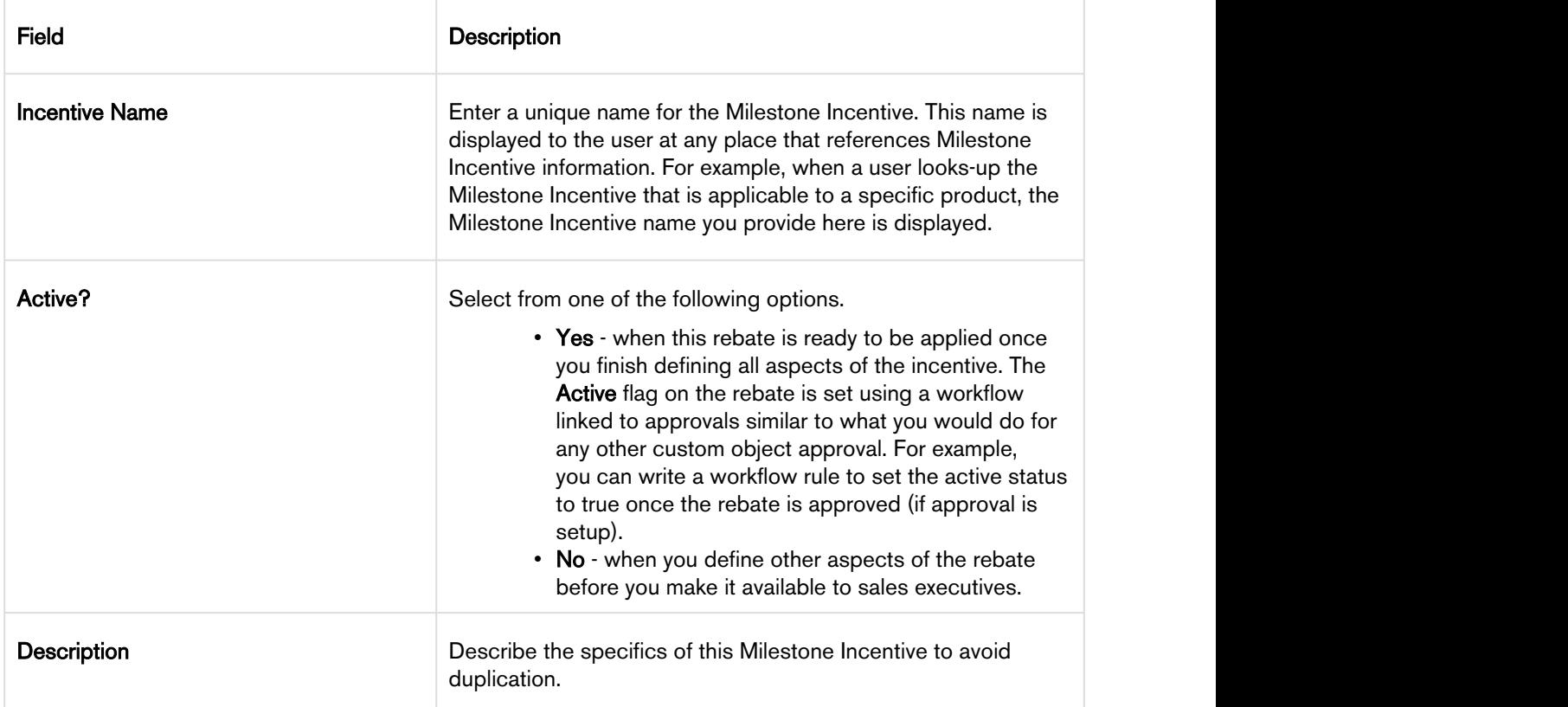

- 4. Click one of the following:
	- a. Save: To save the Milestone Incentive without defining its Benefits and Deductions.
	- b. Save & Continue: To save the Milestone Incentive information and navigate to the next section of Milestone Incentive record.

### Defining the Benefits of a Milestone Incentive

- 1. On the left side work pane, click Benefits.
- 2. Define values for the fields described in the following table.

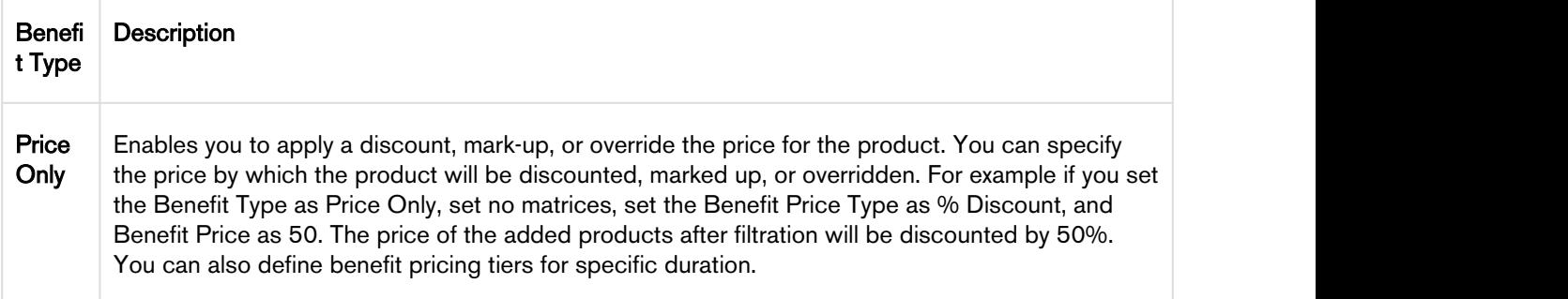

3. Click Save.

For every Benefit Type, you can define a matrix. To know what a price dimension is and how to define price dimension ensure that you create Price Dimensions. A benefit matrix enables you to define the incentives based on different values you specify.

These are an advanced pricing concept used to define tiered pricing paradigms or complex pricing structures with multiple criteria. Common examples are pricing tiers for a product based on user count or particular customer or transactional dimensions.

The following table lists the scenarios for each of price matrix.

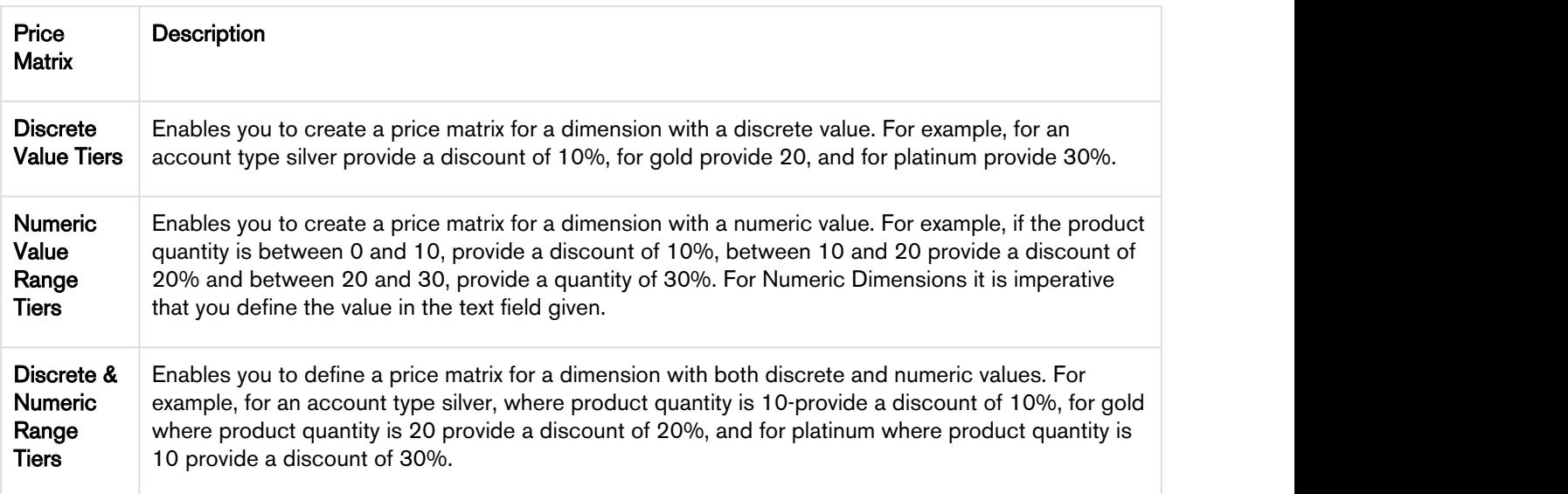

For every Milestone Incentive, on the Benefits Page you must,

- 1. Select one or more products that you want to include benefits for and promote.
- 2. Define the Criteria. Enter values described in the following table.

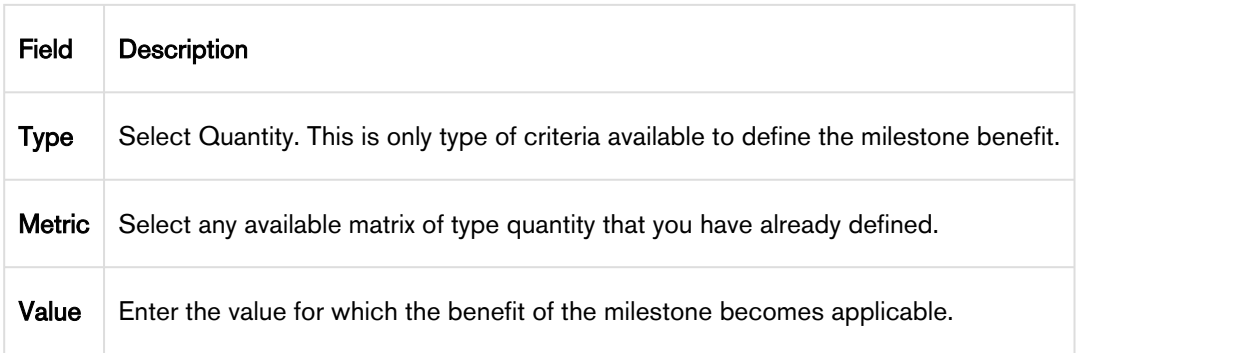

3. Define the Benefit type. Enter values described in the following table.

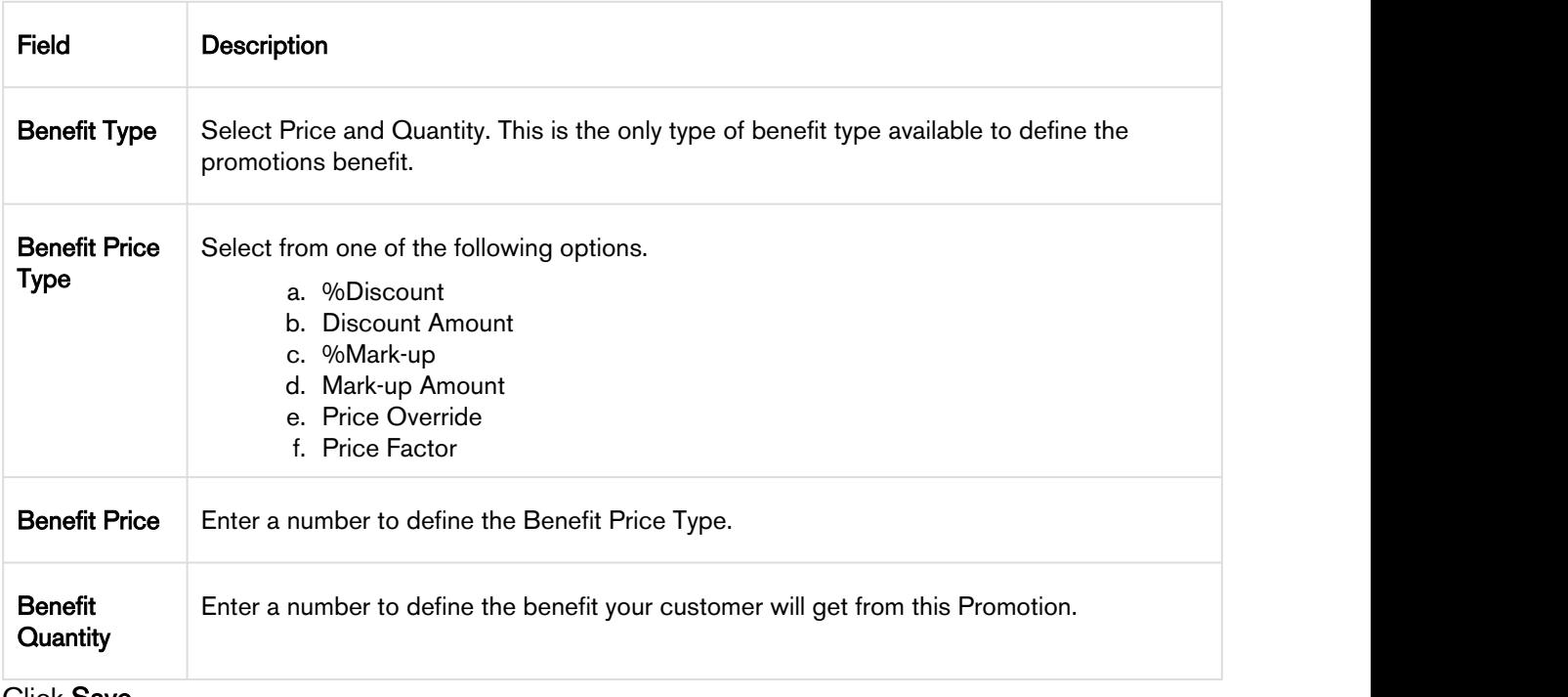

4. Click Save.

## <span id="page-13-0"></span>Sales Transaction-based Rebates

Sales transaction-based Rebates are based on data of your customer's purchase, based on factors like Periodic Volume and Revenue.

## <span id="page-13-1"></span>Creating a Rebate Program

With the Apttus Rebate Management app, you can now manage, execute, and analyze rebate programs using Apttus CPQ. With the Rebate Management app, you can create new rebates, get internal approvals for such rebates, and roll these rebates to their sales channels.

You can use the Apttus Rebate Management solution to create and manage rebates like,

- buy X get X rebates
- tiered rebates
- automatically applied rebates

To understand how rebates work, see the [Rebates Workflow](#page-3-0).

#### <span id="page-13-2"></span>Defining a Rebate Program

- 1. Go to the Salesforce App Menu and select Apttus Rebate Management.
- 2. Click Rebates > New.
- 3. On the Incentives information page, define values for the fields described in the following table.

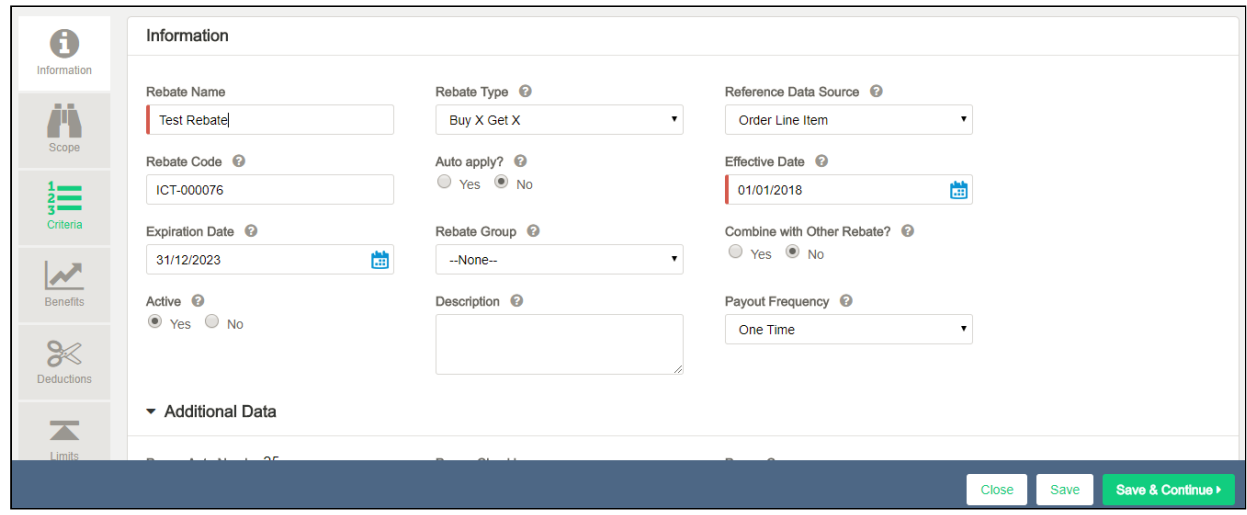

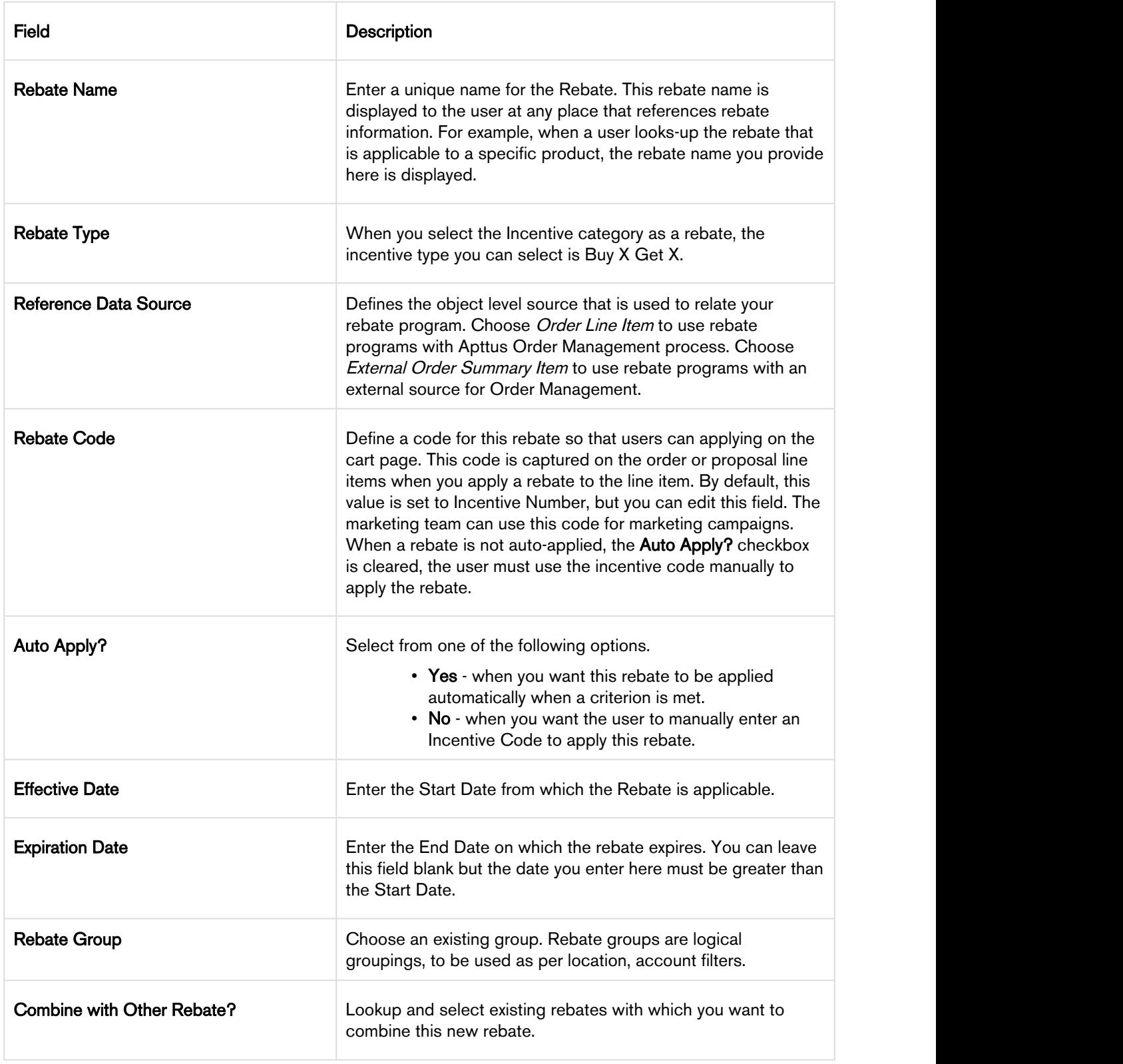

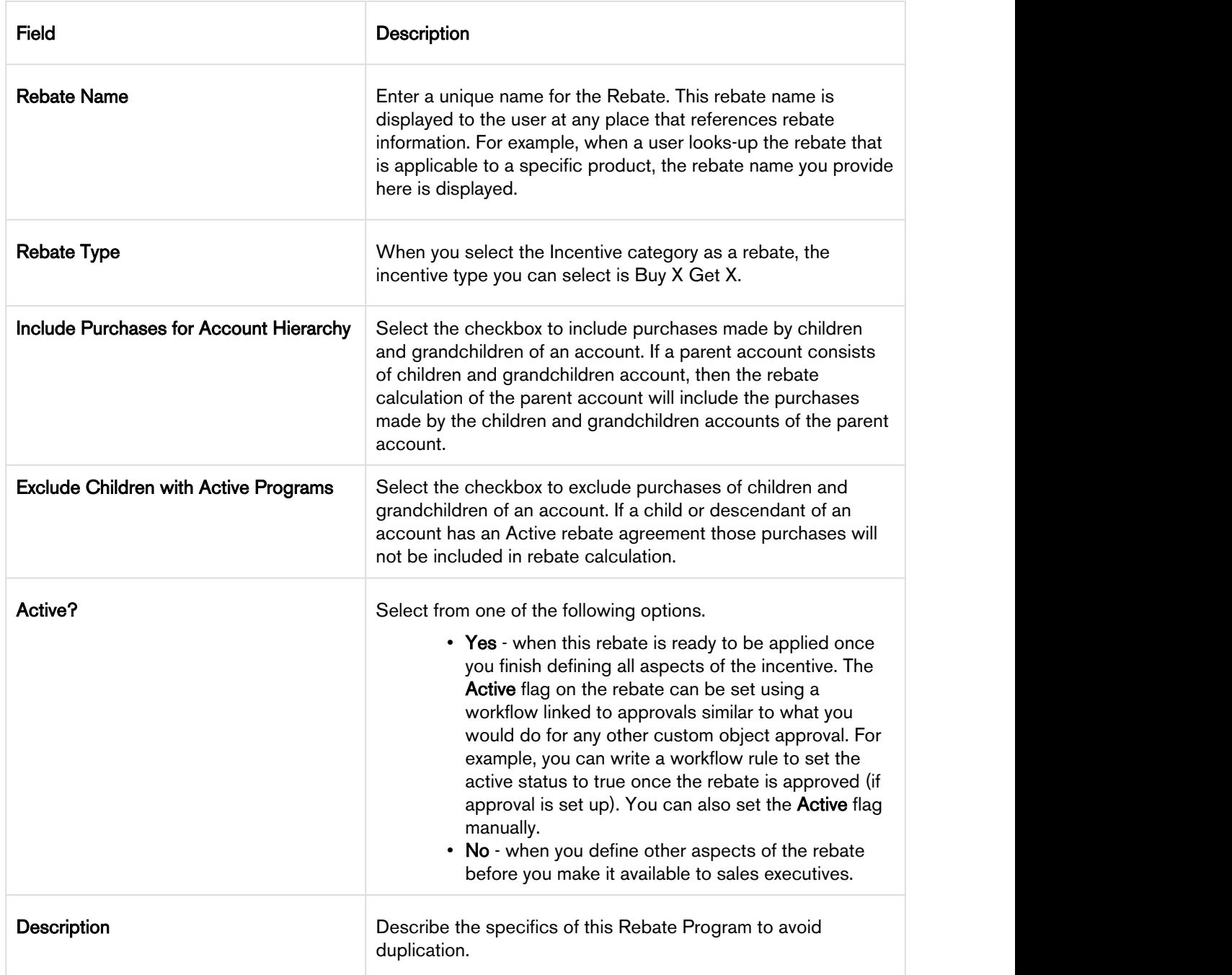

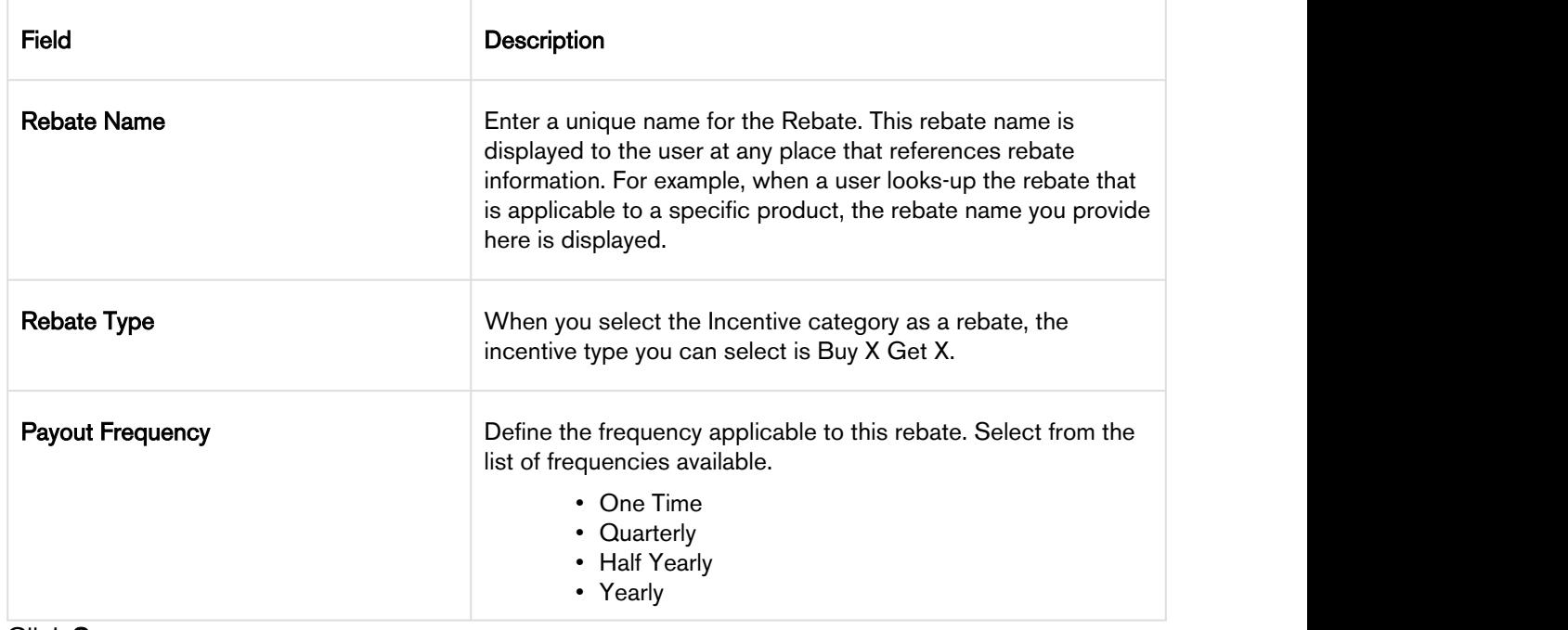

4. Click Save.

### <span id="page-16-0"></span>Defining the Scope of a Rebate

- 1. On the left side work pane, click Scope.
- 2. Define values for the fields described in the following table.

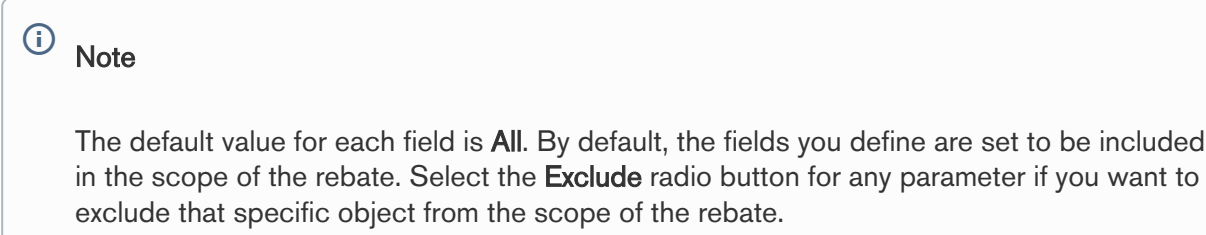

to be included

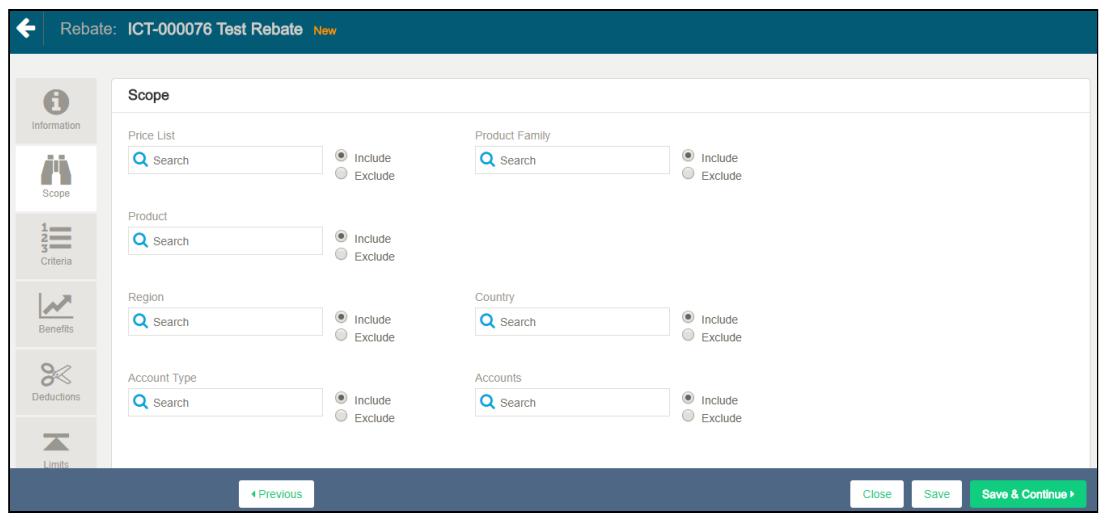

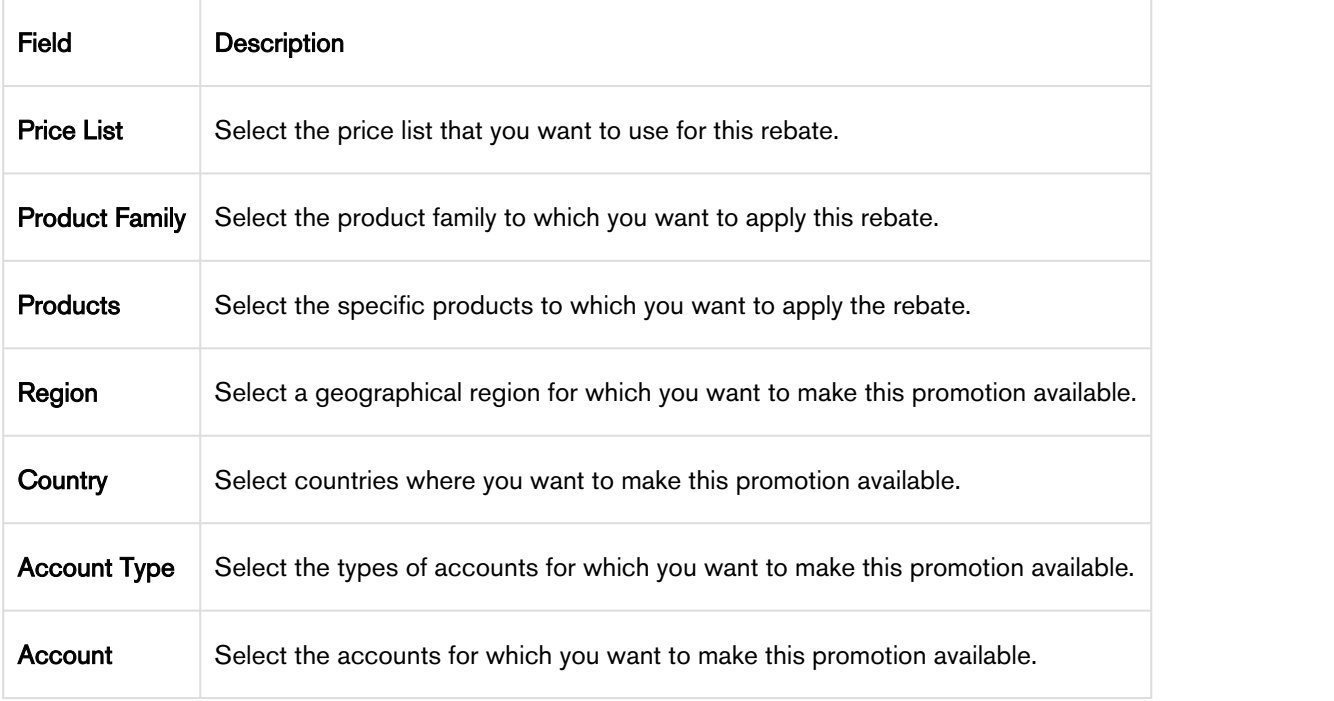

3. Click Save.

### <span id="page-18-0"></span>Defining the Criteria for a Rebate

You must define the criteria of the rebate before you are ready to make it available to customers. If a sales representative wants to apply this rebate to a customer's purchase, the criteria you define here will determine if that purchase qualifies for the rebate.

You can define two types of criteria that are based on one of the following parameters.

- Past purchases of customers or rolled up metrics of past purchases.
- Data from the line item, header, lookup objects, and child objects of the lookup objects for a quote or an order.

You can also define additional filter criteria to determine the products for which you want to apply this rebate.

The Line Item Object and the Roll-up Data Object are the data sources for the Additional Filter Criteria.

You can also define a Data source to compare the Line Item to an Incentive Roll-up field. For example, the rebate you create can be applied to the cart where the Line Item Total Quantity > Roll-up field Quantity.

To define the criteria of a rebate,

- 1. On the left side work pane, click Criteria.
- 2. Define values for the fields described in the following table.

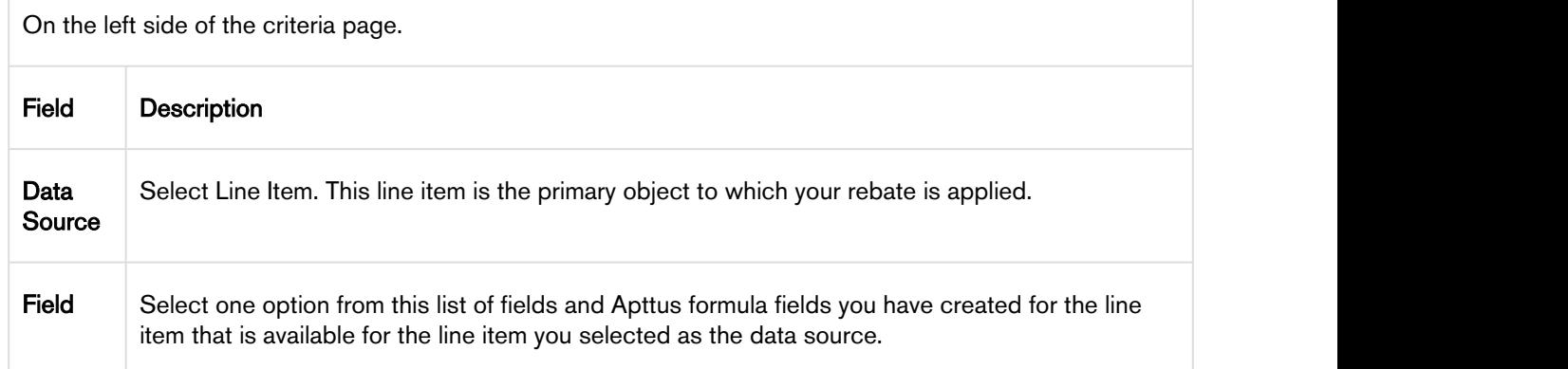

| On the left side of the criteria page. |                                                                                                    |
|----------------------------------------|----------------------------------------------------------------------------------------------------|
| Field                                  | <b>Description</b>                                                                                                    |
| Operato<br>r                           | If the field you defined is a pick-list or a lookup field, you can select one of the following<br>operators.                 |
|                                        | $\cdot =$                                                                                                    |
|                                        | $\cdot$ =                                                                                                    |
|                                        | $\cdot$ IN<br>• NOT IN                                                                                                    |
|                                        |                                                                                                    |
|                                        | For any other field you defined, select one of the following operators.                                                      |
|                                        | $\cdot$ $\lt$<br>$\cdot$ $\leq$                                                                                              |
|                                        | $\cdot$ >                                                                                                    |
|                                        | $\cdot$ $\succcurlyeq$                                                                                                    |
|                                        | $\cdot =$                                                                                                    |
|                                        | • !≕                                                                                                    |
|                                        | On the right side of the criteria page.                                                                                      |
| Data<br>Source                         | Order Line Item or External Line Item.                                                                                       |
| Field                                  | Select one from the list of fields from the child filter object.                                                             |
| Value<br>type                          | While the default value is constant, if the field you selected is date, you can select from one of<br>the following options. |
|                                        | • Offset (+) Days                                                                                                    |
|                                        | • Offset (-) Days                                                                                                    |
|                                        | • Offset (+) Months                                                                                                    |
|                                        | • Offset (-) Months                                                                                                    |
| Value                                  | Enter a simple constant value or select single or multiple values using search widget depending                              |
|                                        | on the field type and operator you defined for the primary data source.                                                      |

3. Click Save.

### <span id="page-20-0"></span>Defining the Benefits of the Rebate

- 1. On the left side work pane, click Benefits.
- 2. The Rate Type field controls whether the rebate program offers benefits of type lump sum, or tiered, or based on certain dimensions. For Rate Type field, choose any one of the values as described in the following table:

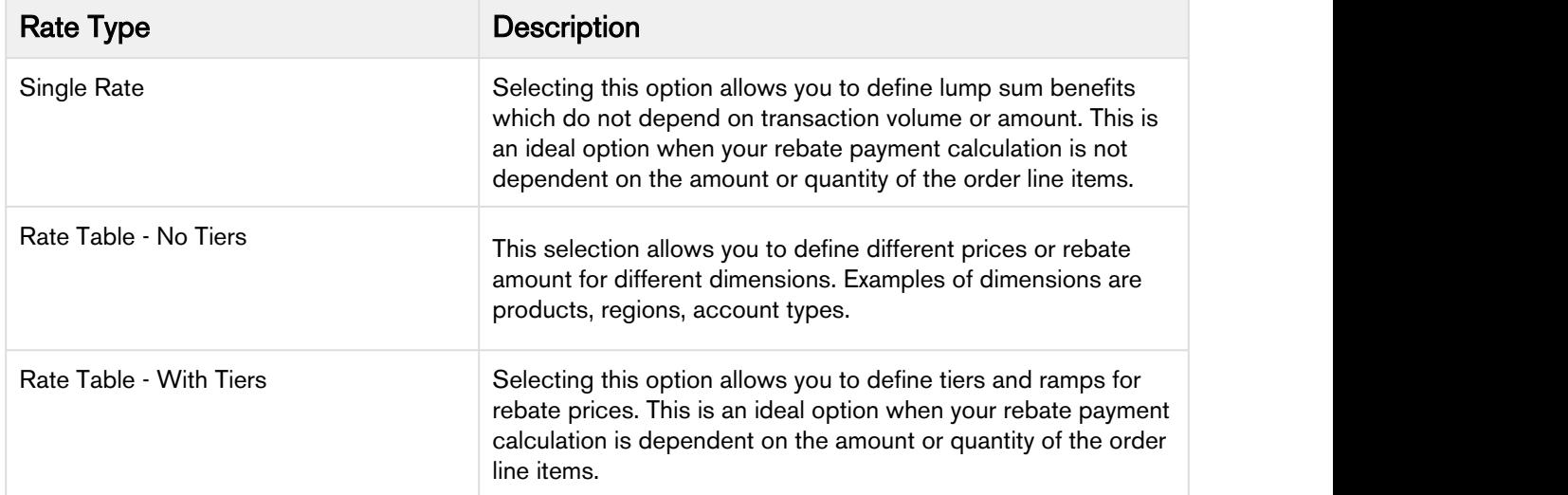

3. For Rate Type = Rate Table - With Tiers, the following fields are displayed:

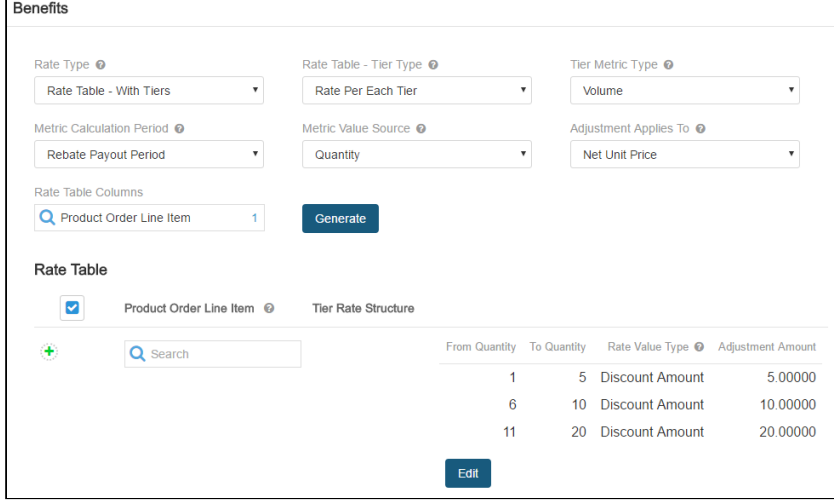

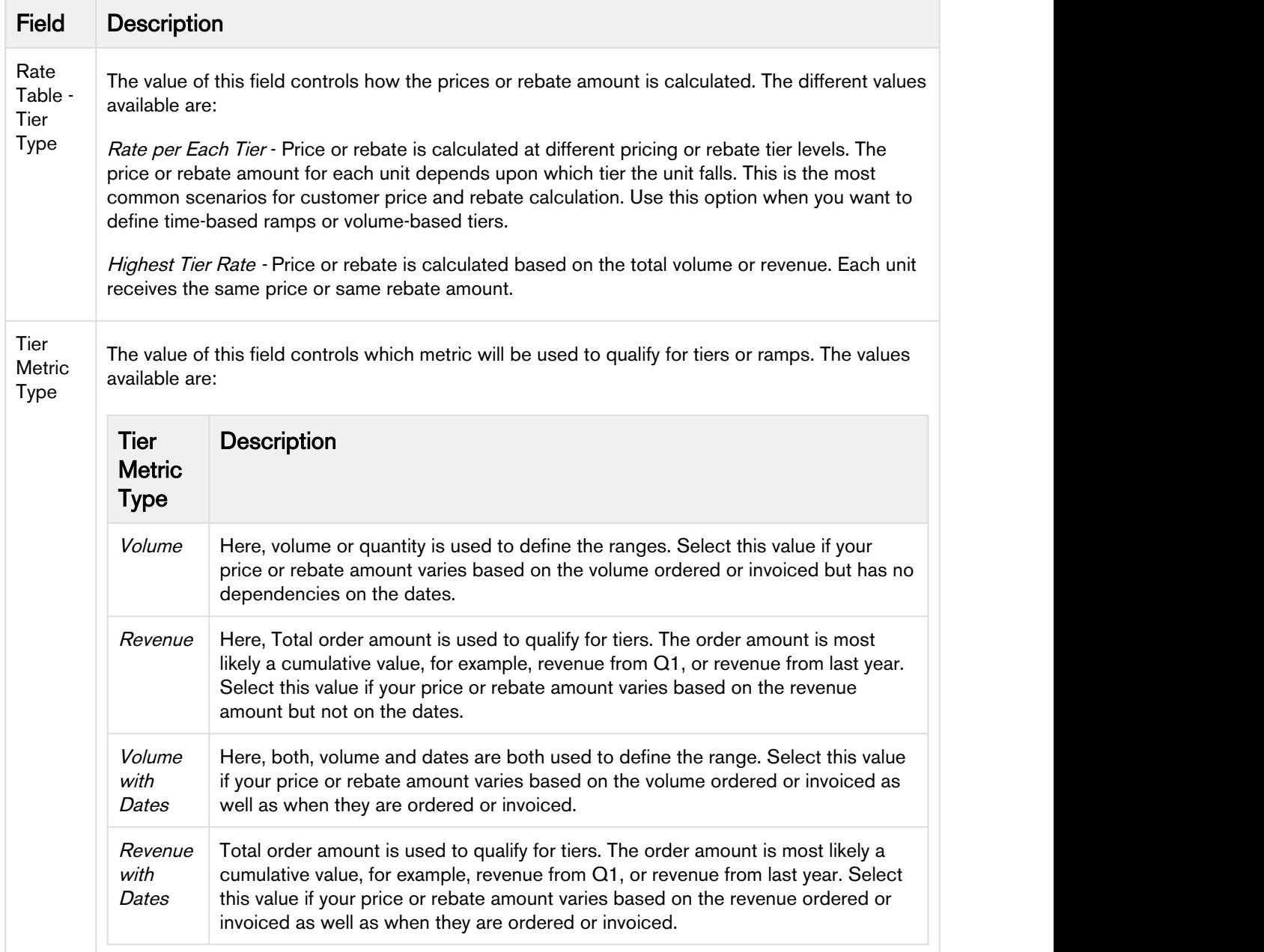

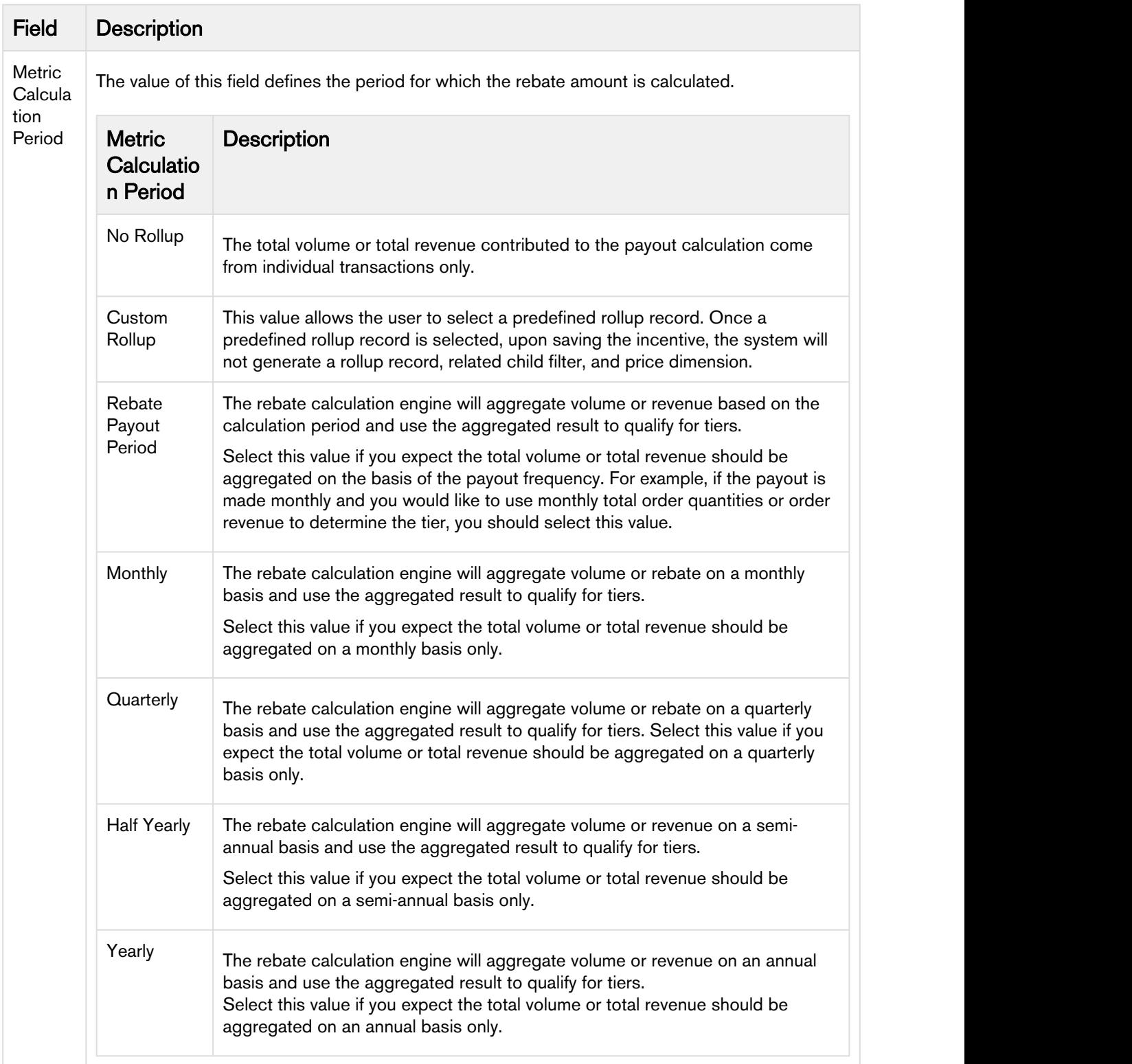

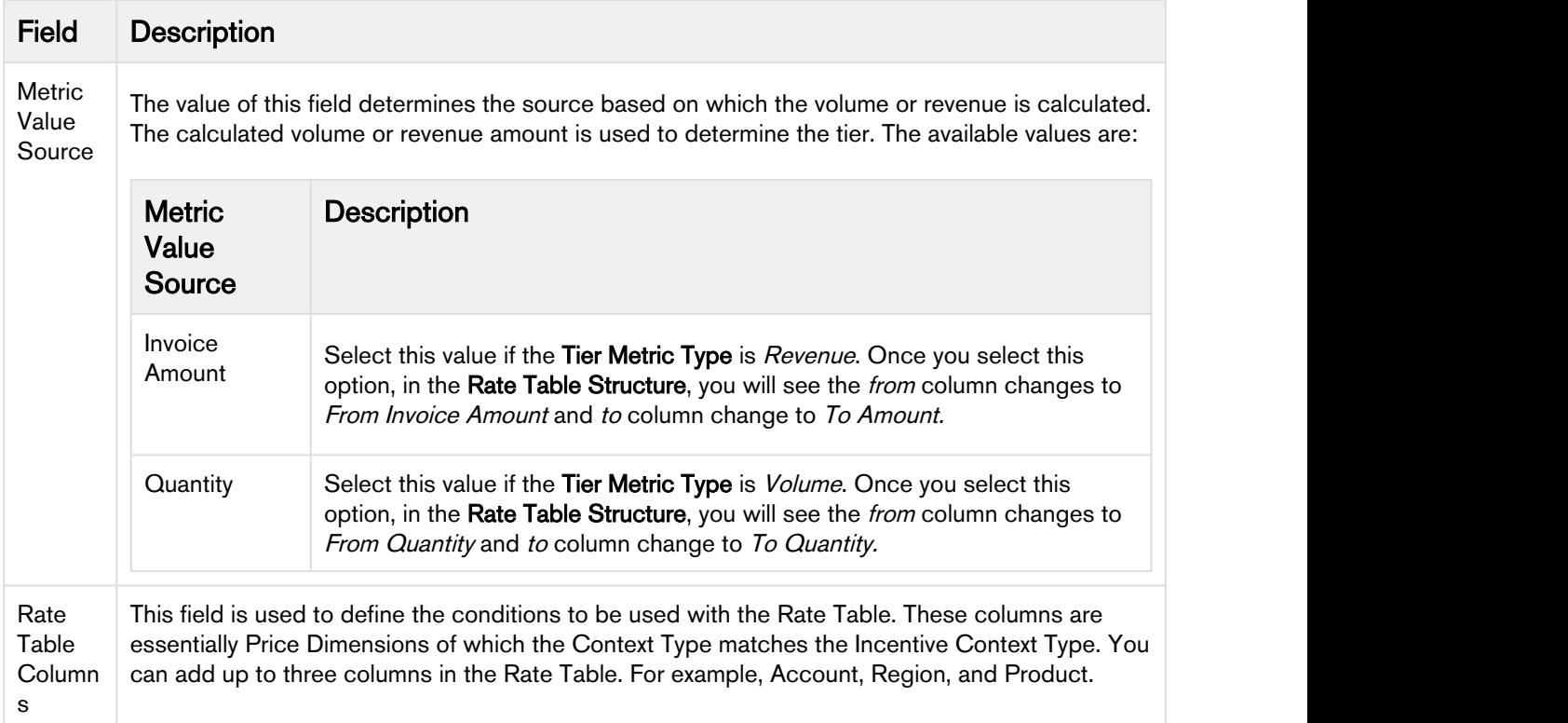

The Rate Table is used to store the ramps and tier definitions. This table uses the columns that you choose in Rate Table Columns. When you click Generate, the system creates an empty tier table with the columns defined from Metric Value Source. Click Edit and enter the Rate Value Type and Adjustments.

## **Note** that the contract of the contract of the contract of the contract of the contract of the contract of the contract of the contract of the contract of the contract of the contract of the contract of the contract of th The Rate is displayed for Rate Type = Rate Table - With Tiers and Rate Table - No Tiers.  $\bigcap$

- 4. The value in the Adjustment Applies To field controls the price point at which the adjustments are applied. The available choices are Net Unit Price, Base Price, List Price, Base Extended Price, and Extended Price.
- 5. The Unit of Measure field enables you to define the Unit of Measure for the rebate calculation on the order. For information about a use case to define a unit of measure for a rebate, refer to [Use Case:](#page-24-0) [Defining a Unit of Measure for a Rebate](#page-24-0).
- 6. Click Save & Continue to move to the next section. - Or -

Click Save to save the changes and remain on the same page.

### <span id="page-24-0"></span>Use Case: Defining a Unit of Measure for a Rebate

You can define a Unit of Measure (UoM) for a rebate. The rebate is calculated for the period for which it is configured. The application converts the UoM for the order based on the primary unit of measure that is defined in rebates and then calculates the benefit. The UoM defined in the Rebate takes precedence over the UoM defined for the product in the Order and the pricing is calculated accordingly.

This use case describes how to configure UoM. You might use this functionality differently depending on your business case.

This use case describes how to configure UoM of KG for a rebate. For example, if a company has agreed to a rebate pay-out of €1.00 for each Kg of coffee purchased by the customer. Coffee is available in packages of 500 gram, 1KG and 5KG. The company will create a rebate in the primary UOM of Kg for coffee and orders can come for a 5KG packet or 1KG packet and the application will accurately calculate rebates for these orders. In case of 5kg packets, the rebate engine recognizes that 5KG packet is 5 x 1KG and calculate the rebate accordingly.

### Before you Begin

Perform the following configuration on CPQ. For more information, refer to UoM section of the CPQ on Salesforce Administrator Guide.

- Add UoMs on CPQ.
- Define UoM conversions.
- If the CPQ administrator has already defined a UoM for a product, and the administrator defines UoM for a rebate, the UoM for the rebate takes precedence.

### Adding a UoM for a Rebate

Perform the following steps to add a UoM for an existing Rebate or new Rebate:

- 1. Go to the Salesforce App Menu and select Apttus Rebate Management.
- 2. Click Rebates  $>$  New. or select an existing rebate.
- 3. On the Incentives information page, define values for the fields described in the following topic: [Defining a Rebate Program](#page-13-2).
- 4. Select the Benefits tab and add details including the Unit of Measure field as described in [Defining](#page-20-0) [the Benefits of the Rebate](#page-20-0).
- 5. Click Save.

### <span id="page-25-0"></span>Defining the Limits of a Rebate

- 1. On the left work pane, click Limits.
- 2. Click Add to add a new limit and Delete to delete a limit.
- 3. Enter values for the fields described in the following table.

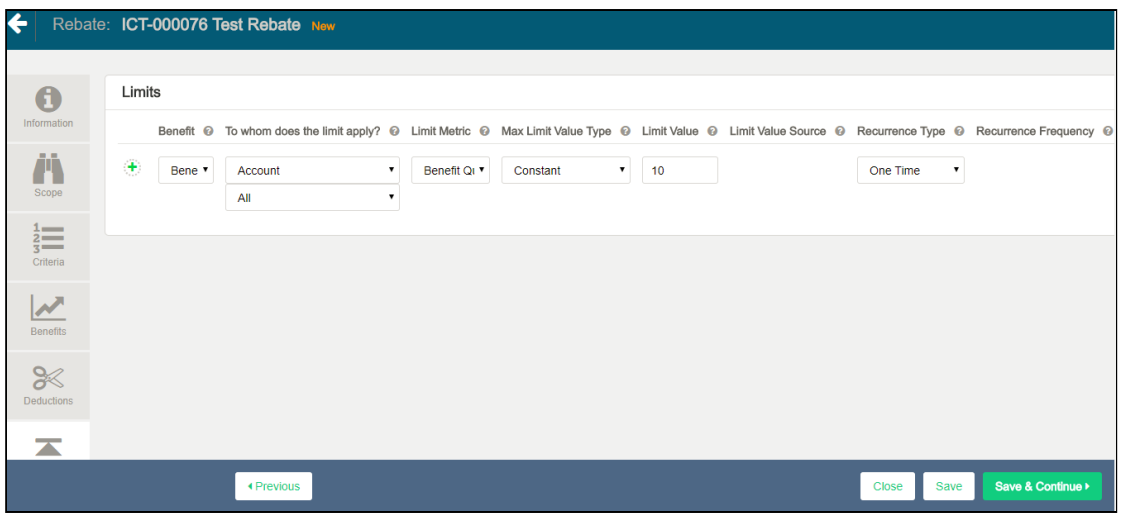

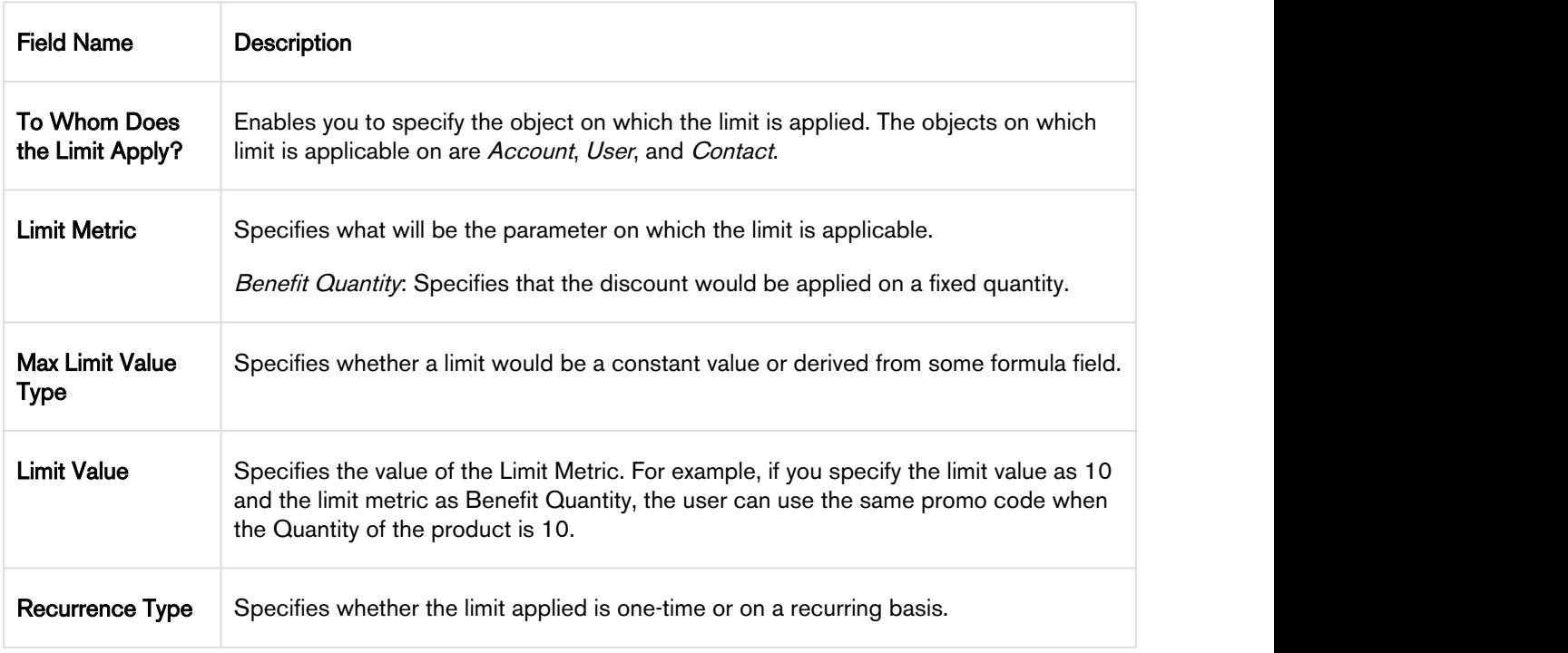

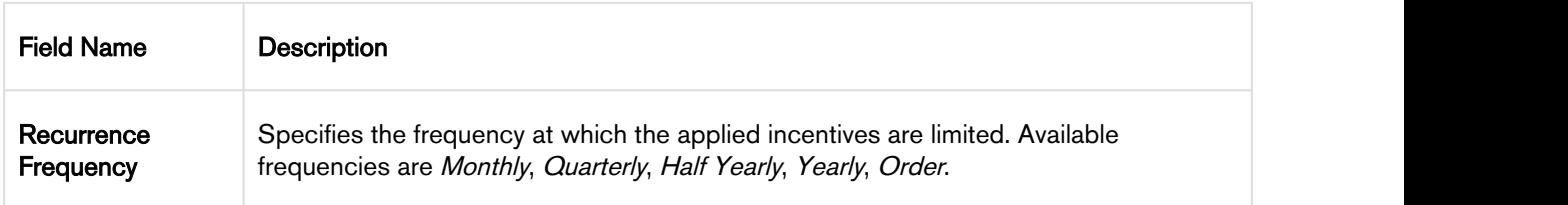

4. Click Save.

After defining rebates, ensure that you run Criteria Maintenance > Update Pricing Fields.

## <span id="page-26-0"></span>Calculate and Manage Rebate Payments

Once the rebate agreement is finalized and activated with your customer, as a Rebate Administrator, you must perform the following functions:

- 1. Generate Payment Schedule
- 2. Review Rebate Claims and Proof of Performance
- 3. Calculate Estimated Payouts during the Rebate Payout Period
- 4. Generate and Adjust Actual Payout at end of Rebate Payout Period
- 5. Settle Payments

The Incentive Payout Schedule provides summary payout information for each agreement for each period for a given incentive. For every rebate payout calculation to process, you must execute a batch job in Salesforce. The batch job can be run as needed or can be scheduled at a fixed frequency. You can generate one or multiple payout schedules for each batch job. Refer to Scheduling Batch Job for Payout calculation section in the admin guide for details.

### <span id="page-26-1"></span>Calculations on a Rebate Agreement

Apart from the mandatory fields on a rebate agreement that you must use to create the rebate agreement, the following fields on the rebate agreement enable you to perform rebate calculations.

- Rebate Calc Click this button to generate or re-generate benefits for payment schedules on an adhoc basis. Batch jobs can still be created and scheduled
- Close Rebate Period Click this button to close the rebate period related to the rebate agreement program. A batch job can also be created to close multiple program periods through a supported API.

### Agreement Payout Frequency

The following fields in the rebate agreement is used to capture the calculation window. You must populate these fields in order to define agreement payout when calculation occurs. It is used it to establish the calculation window. Payout Frequency in the Rebate Program is used to separate calculation from the actual payment determined by customers independently.

Fields that are added to the Agreement to capture the current calculation window are as follows:

- Incentive Period Start Date The date on which the incentive period must begin.
- Incentive Period End Date The date on which the incentive period must begin.
- Period Status You can enter the following values for the period status:
	- Blank (initially)
	- Open Period status is set to Open when the Rebate Agreement is activated and the payment schedules are generated
	- Closed Manually set the status to Closed or use the existing API to close the period

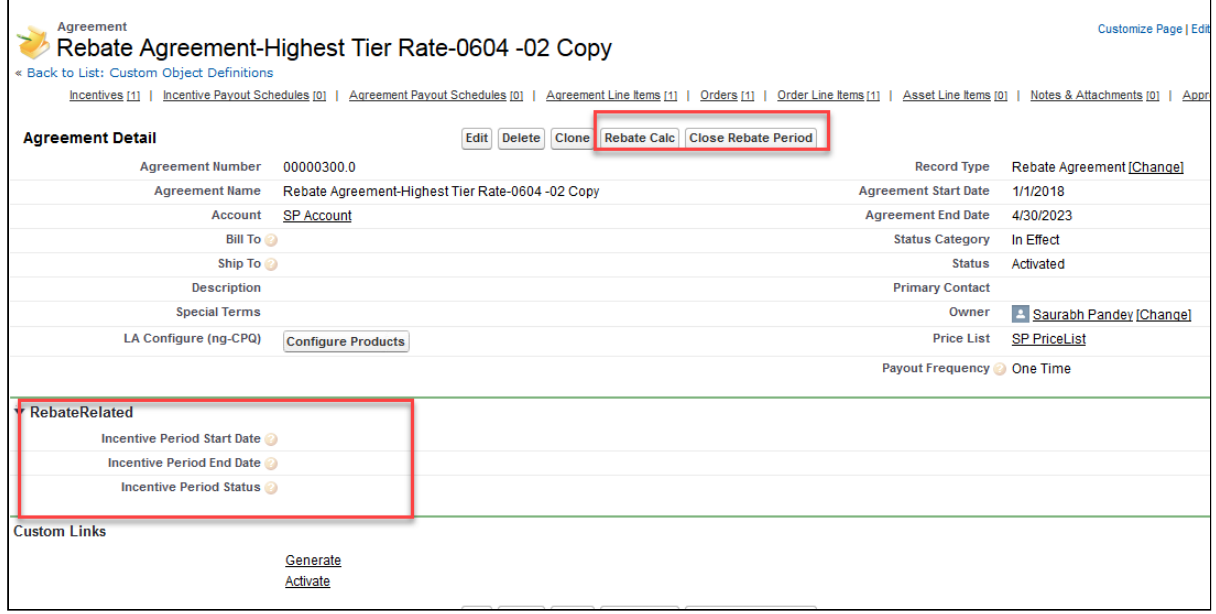

When Incentive Payout Schedules are generated the first time we create it for the entire agreement<br>period, we also set the initial calculation window and set the period status to Open. This<br>functionally only applies to new period, we also set the initial calculation window and set the period status to Open. This functionally only applies to new Rebate Agreements – not existing agreements. For more

# <span id="page-28-0"></span>Apttus Copyright Disclaimer

Copyright © 2018 Apttus Corporation ("Apttus") and/or its affiliates. All rights reserved.

No part of this document, or any information linked to or referenced herein, may be reproduced, distributed, or transmitted in any form or by any means, including photocopying, recording, or other electronic or mechanical methods, without the prior written consent of Apttus. All information contained herein is subject to change without notice and is not warranted to be error free.

This document may describe certain features and functionality of software that Apttus makes available for use under a license agreement containing restrictions on use and disclosure and are protected by intellectual property laws. Except as expressly permitted in your license agreement or allowed by law, you may not, in any form, or by any means, use, copy, reproduce, translate, broadcast, modify, license, transmit, distribute, exhibit, perform, publish, or display any part of the software. Reverse engineering, disassembly, decompilation of, or the creation of derivative work(s) from, the software is strictly prohibited. Additionally, this document may contain descriptions of software modules that are optional and for which you may not have purchased a license. As a result, your specific software solution and/or implementation may differ from those described in this document.

U.S. GOVERNMENT END USERS: Apttus software, including any operating system(s), integrated software, any programs installed on the hardware, and/or documentation, delivered to U.S. Government end users are "commercial computer software" pursuant to the applicable Federal Acquisition Regulation and agency-specific supplemental regulations. As such, use, duplication, disclosure, modification, and adaptation of the programs, including any operating system, integrated software, any programs installed on the hardware, and/or documentation, shall be subject to license terms and license restrictions applicable to the programs. No other rights are granted to the U.S. Government.

Neither the software nor the documentation were developed or intended for use in any inherently dangerous applications, including applications that may create a risk of personal injury. If you use this software or hardware in dangerous applications, then you shall be responsible to take all appropriate failsafe, backup, redundancy, and other measures to ensure its safe use. Apttus and its affiliates disclaim any liability for any damages caused by use of this software or hardware in dangerous applications.

Apttus and X-Author are registered trademarks of Apttus and/or its affiliates.

The documentation and/or software may provide links to Web sites and access to content, products, and services from third parties. Apttus is not responsible for the availability of, or any content provided by third parties. You bear all risks associated with the use of such content. If you choose to purchase any products or services from a third party, the relationship is directly between you and the third party. Apttus is not responsible for: (a) the quality of third-party products or services; or (b) fulfilling any of the terms of the agreement with the third party, including delivery of products or services and warranty obligations related to purchased products or services. Apttus is not responsible for any loss or damage of any sort that you may incur from dealing with any third party.

For additional resources and support, please visit <https://apttusportal.force.com/community>.